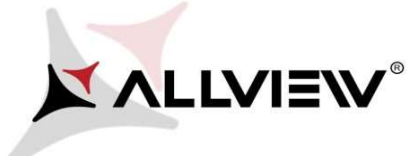

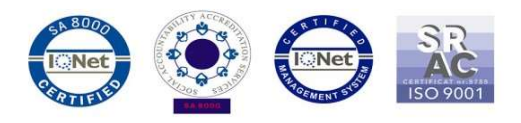

## Procedura aktualizacji za pomocą OTA – Allview X2 Soul Lite / Android 5.0 (V6034) / 18.08.2016

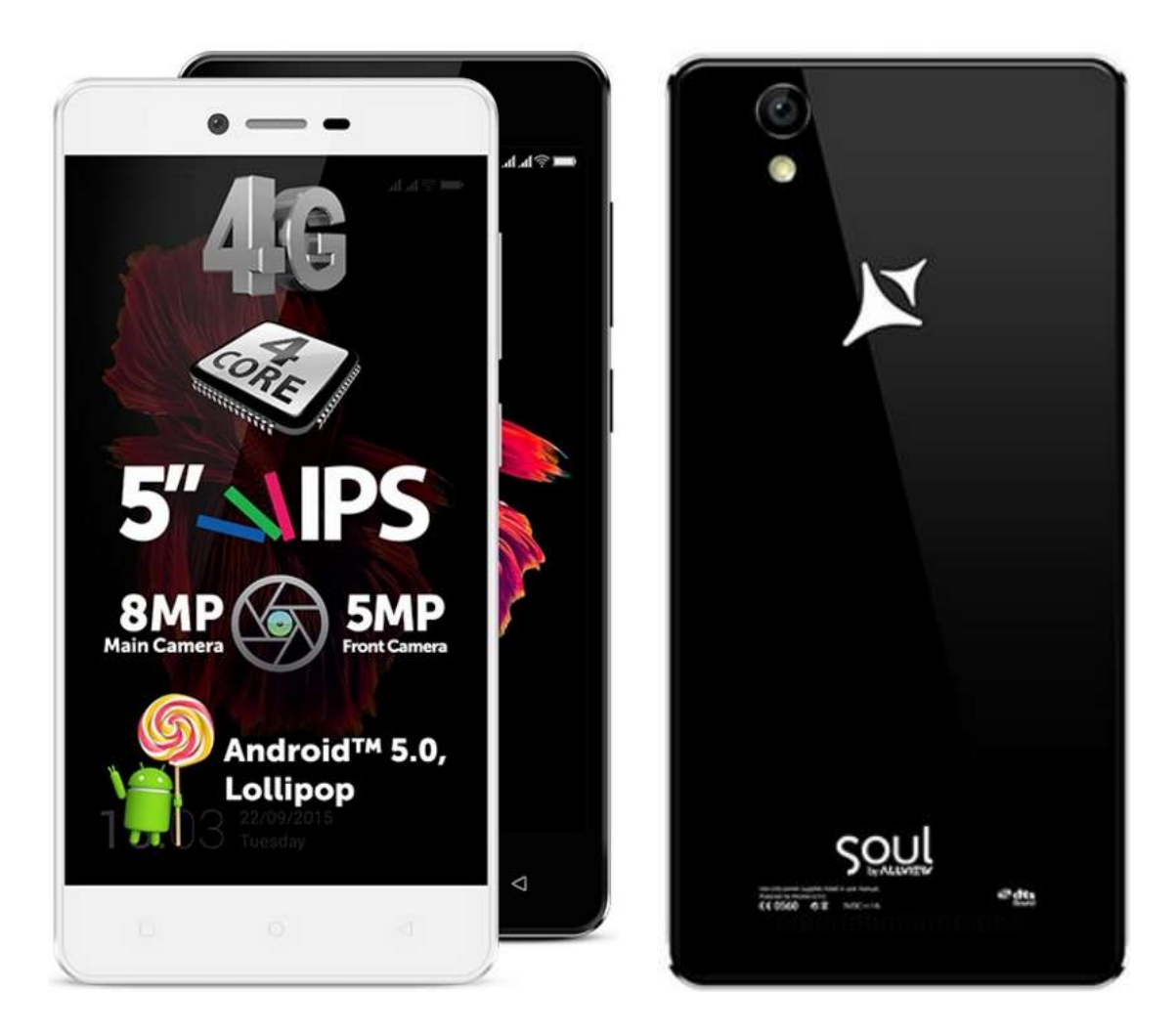

Zalety aktualizacji oprogramowania:

 $\mathbf{N}$ 

 $\checkmark$  Naprawia problem z pobieraniem aplikacji ze sklepu Google Play.

Uwaga! Telefon musi być naładowany w momencie rozpoczęciaprocedury.

 Uwaga! Pod żadnym pozorem nie zatrzymuj procesu aktualizacji. Aktualizacja oprogramowania jest operacją, która jest wykonywana na własną odpowiedzialność

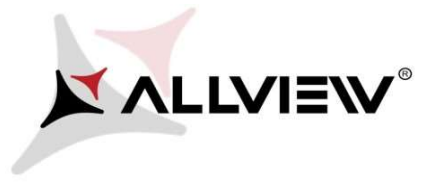

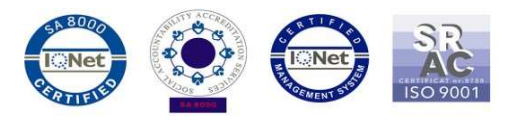

Aby zaktualizować wersję oprogramowania w Allview X2 Soul Lite konieczne jest wykonanie poniższych kroków:

- 1. Włącz telefon i podłącz go do sieci bezprzewodowej.
- 2. Kliknij aplikację "Aktualizacja OTA" w menu:

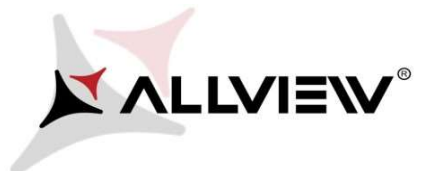

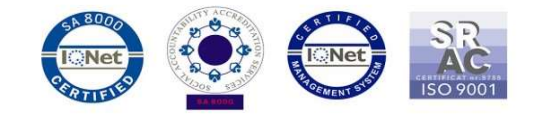

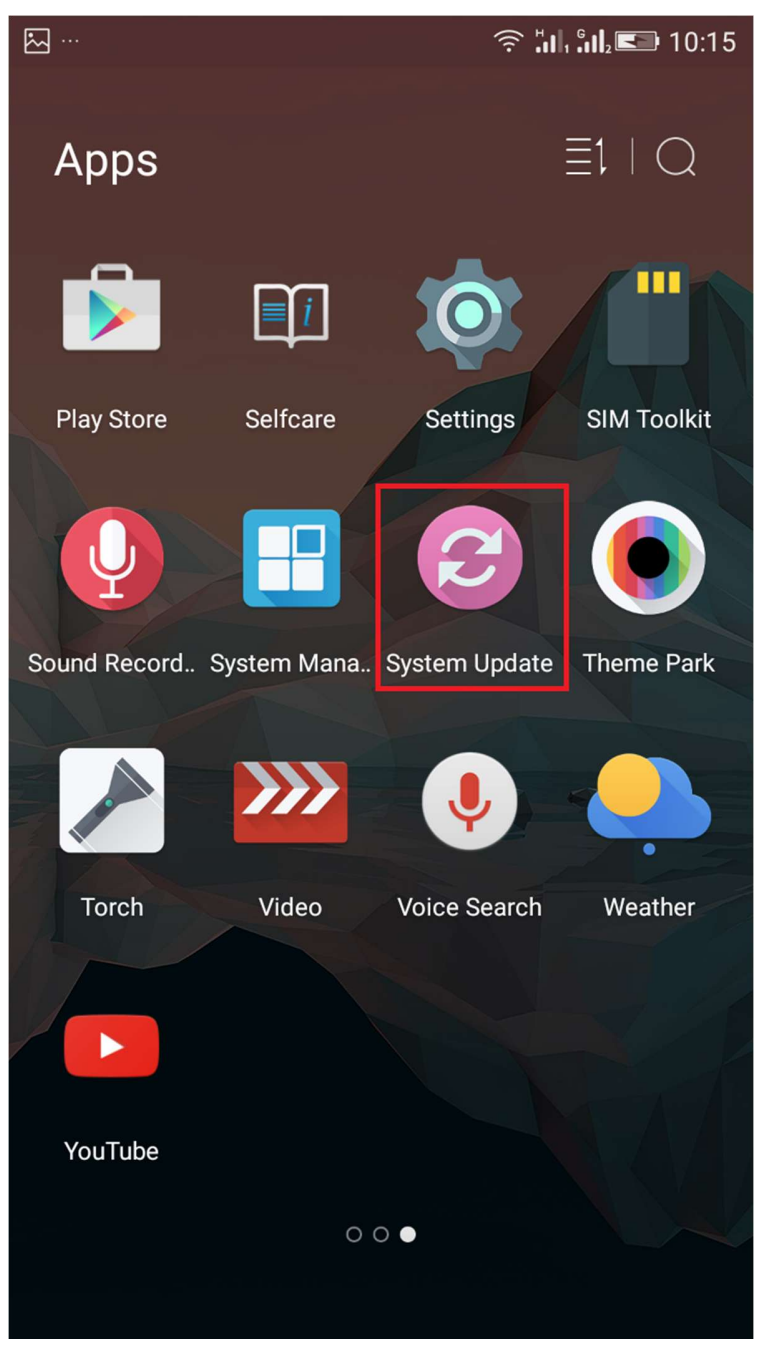

3. Aby wyszukać dostępnej aktualizacji użyj przycisku "Wyszukaj nowej wersji":

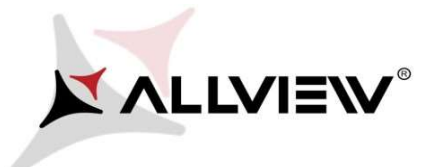

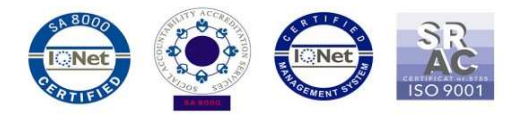

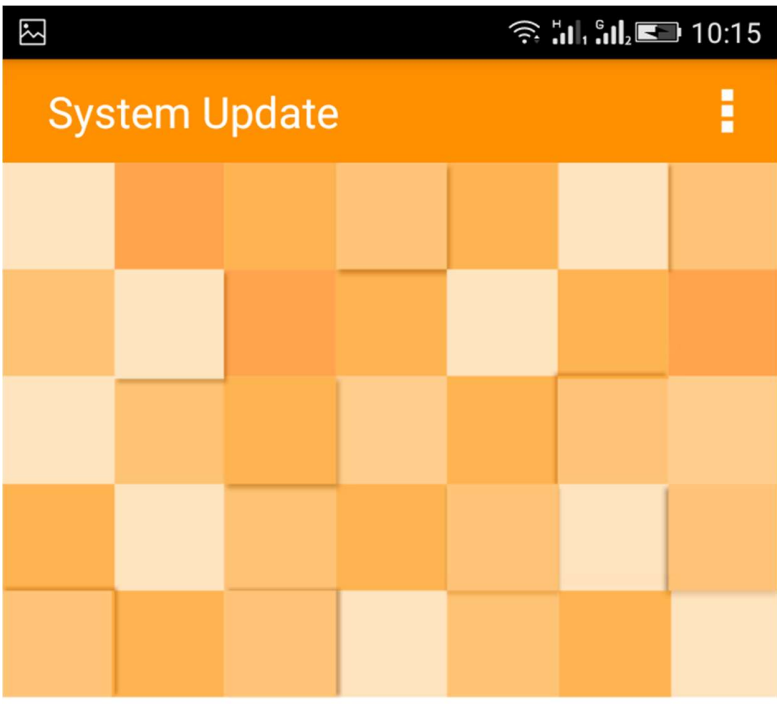

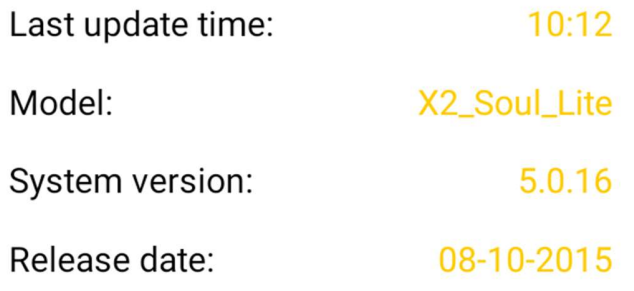

Check new version

4. Aplikacja "**Aktualizacja OTA**" wykryje nową wersję oprogramowania (X2\_Soul\_Lite\_0302\_V6034). Zaznacz opcję Pobierz:

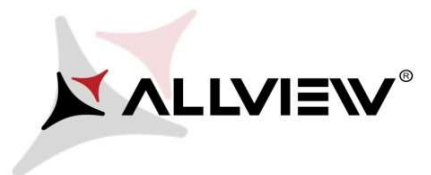

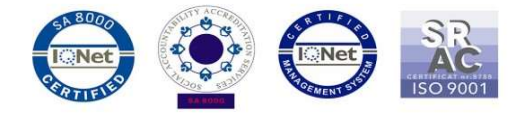

 $\mathbb{E}$ 

## $\widehat{\mathbb{R}}$  all  $\ln \frac{1}{2}$  10:15

System Update

X2\_Soul\_Lite

1,307.32M

Update to Android 5. 0 Lolipop

Download

5. Poczekaj na pełne pobranie oprogramowania do pamięci wewnętrznej / karty micro SD:

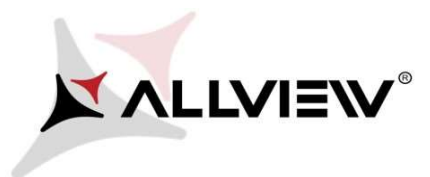

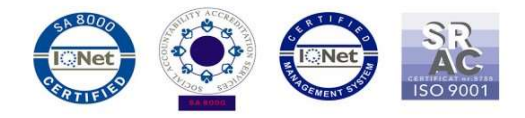

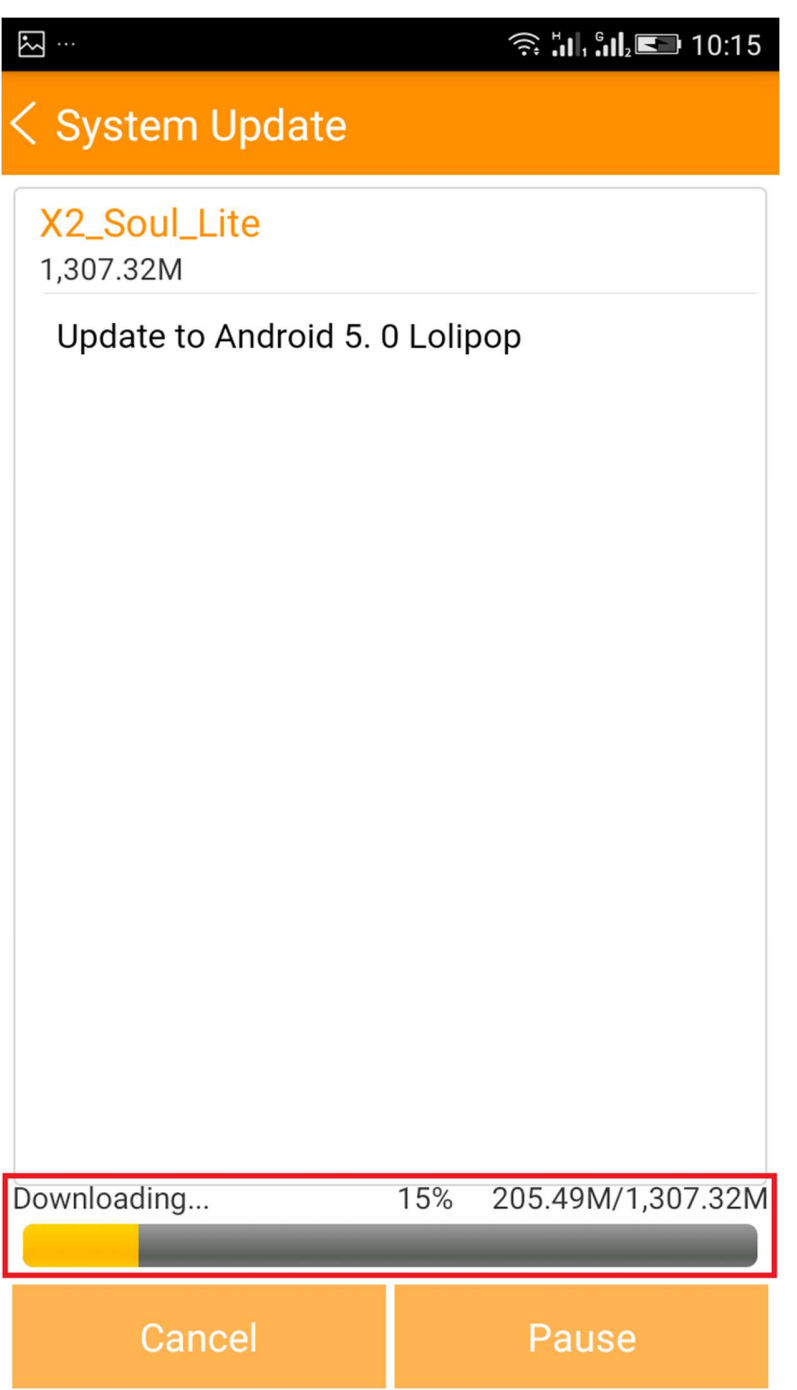

6. Po pobraniu oprogramowania wybierz "Aktualizacja":

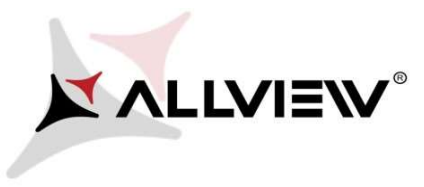

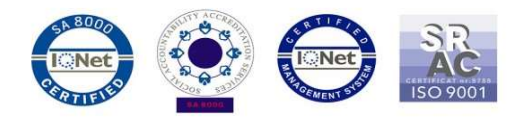

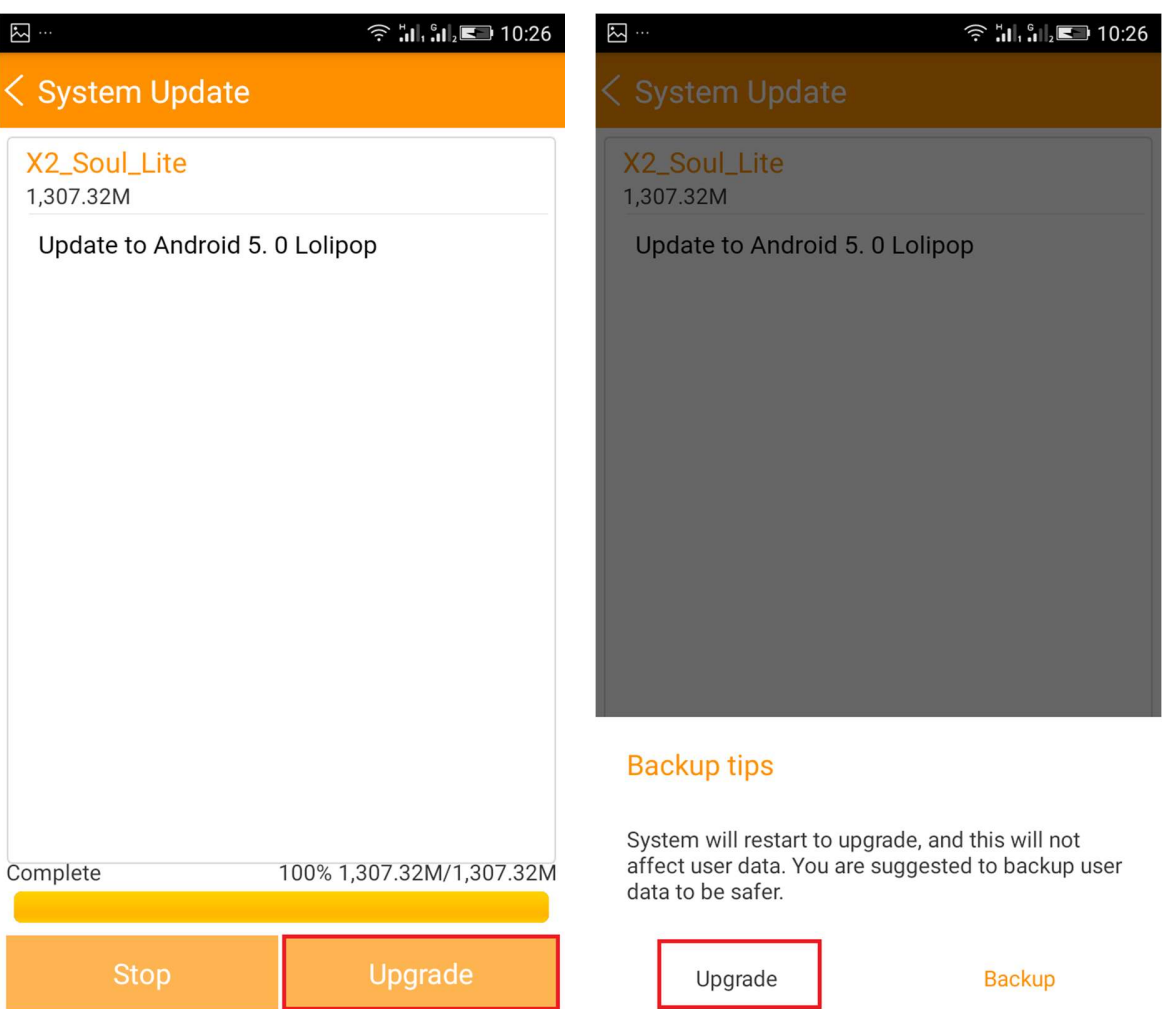

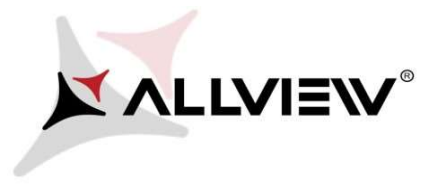

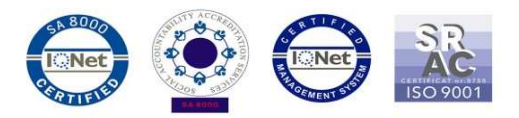

7. Telefon uruchomi się ponownie.

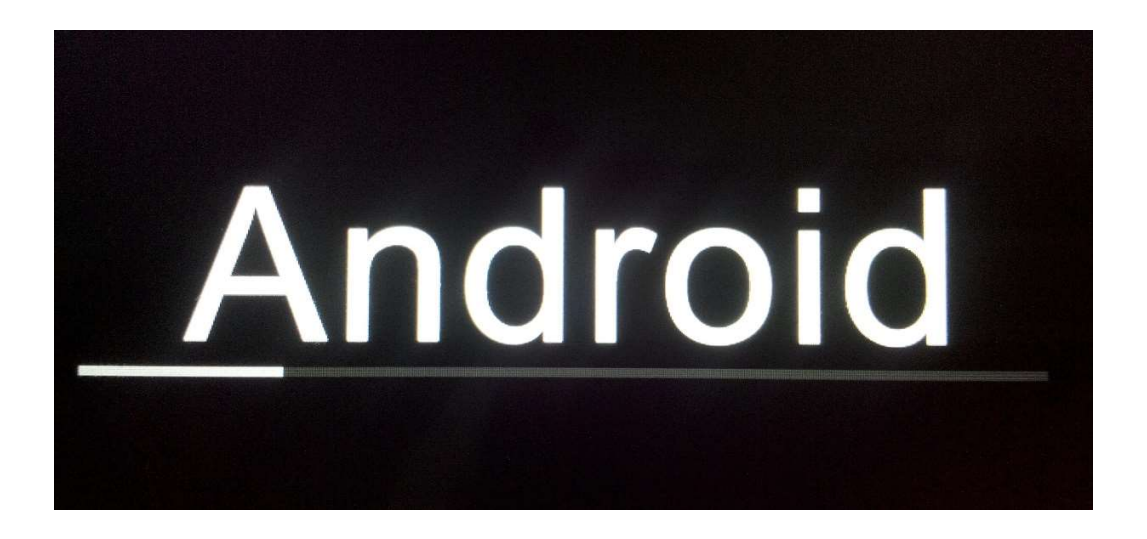

8. Procedura aktualizacji rozpocznie się automatycznie.

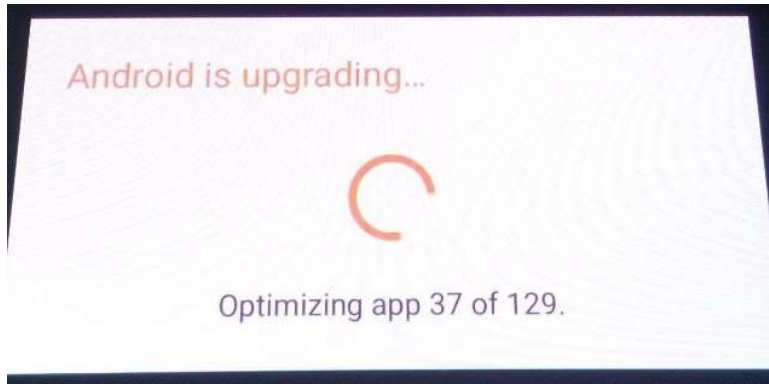

9. Na ekranie telefonu wyświetlony zostanie komunikat: "Android został zaktualizowany".

Pobrane pliki do pamięci wewnętrznej / karty micro SD zostaną automatycznie usunięte po zakończeniu procesu aktualizacji.